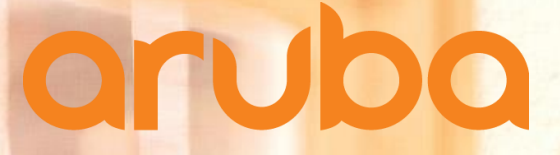

a Hewlett Packard **Enterprise company** 

#### **HPE Aruba IRIS User Guidebook for Partners**

Last updated in 2018 Mar

유진경 차장 [jinkyung.yu@hpe.com](mailto:jinkyung.yu@hpe.com) Product Category Manager HPE Aruba Korea

# **IRIS 특징과 이점**

- Iris can help users configure individual boxes, but its power and capabilities shine when designing solutions with multiple sites and interconnected products from many vendors
- Provides multiple design views (topology, block, port connection, and rack)
- Connection validation ensures correct connectivity with automatic cable selection. Optical cables, DAC cables, CWDM, DWDM, RPS/EPS power jumper cables, etc. are all supported for HPN
- Unlimited undo/redo functionality which can be accessed using the toolbar buttons or using CTRL-Z and CTRL-Y keys
- Summary Window provides a read-only display of the different ports, slots, modules/transceivers, accessories, and spares of all the selected equipment or sites
- The BOM and quotation can be exported to Excel, txt, XML, IFF, RosettaNet, xCBL
- Offline mode allows users to access Iris anytime, anywhere without need for Internet connectivity
- Customizable favorites catalog
- Templates feature allows you to create re-usable designs or design fragments

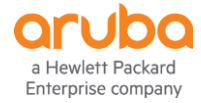

# IRIS 등록 및 설치

#### 1. Click to register : http://www.intangi.com/register.php Partnership 하에 권한 부여

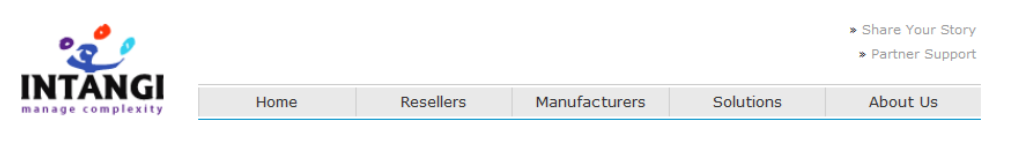

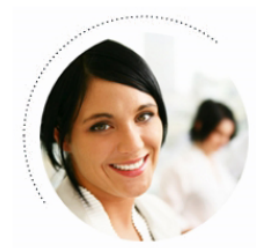

#### Create New Intangi Account

Intangi accounts are only available to existing, licensed Intangi partners. Please review the Terms of Use prior to completing this form.

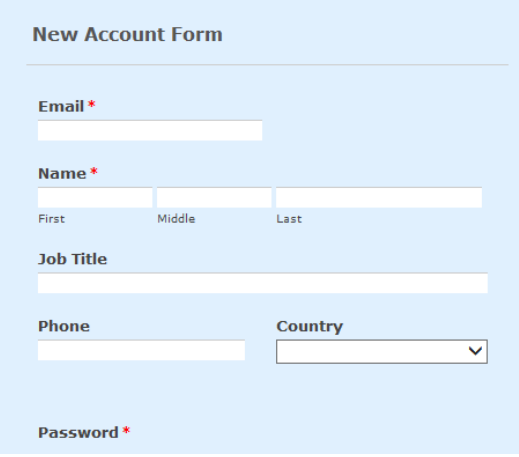

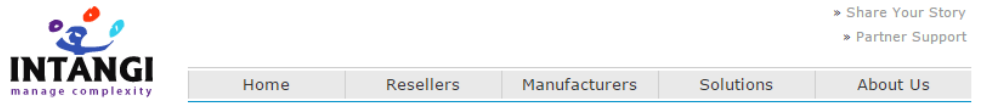

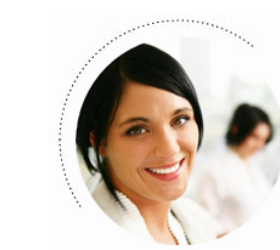

#### Partner Support

Intangi Partner Support is provided for any issue with your Intangi software, particularly administration, configuration and troubleshooting. Partner Support can also help with documentation, enhancement or new feature requests. You can also login to download the Iris software.

Use your Intangi account information to access the support site. If you do not have an Intangi account, you can create an account by using the link below.

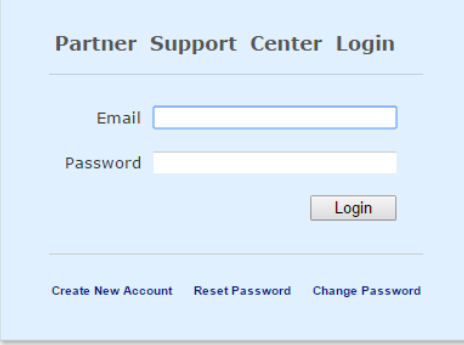

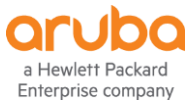

# **로그인 및 실행**

• Double click on the desktop icon to launch Iris

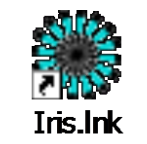

- Enter your username (email address) and password
- Select the remember me button if you want Iris to remember your user name
- Select the auto-login button if you want Iris to remember your password

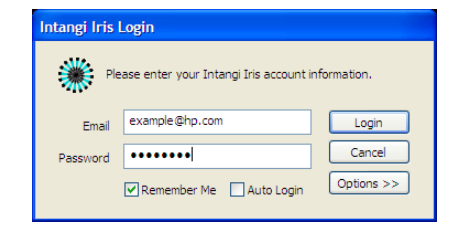

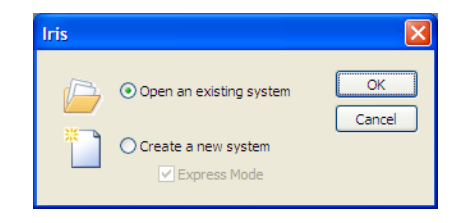

- Iris will automatically check for any updates. If updates are available, Iris will give you the opportunity to choose if you want to install the updates or not
- Updates can include product updates, pricing updates, and Iris configurator functionality updates
- Iris requires updates to be installed at least every 7 days
- When Iris is launched it will give you the option of opening an existing design, or creating a new design. Creating a new design using express mode will automatically create a Site 1 and place you into Site 1 Design Interface view

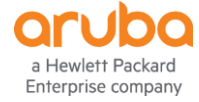

#### **IRIS 퀵 셋팅 Wizard**

- **Default Quotation Currency**: Specifies the default currency **(Korea WON 선택)**
- **Default Units**: Specifies either Metric or English measurement units **(English 선택)**
- **Enable System Topology Features**: Select Yes if you create multi-site designs and want to enable the Topology view. Select No if you only create quotes and designs for a single site. The Topology view will be disabled for all new projects **(Yes 선택)**
- **Enable Equipment Connectivity Features**: Select Yes if you create designs with equipment interconnectivity. Select No if you work with stand-alone equipment and designs that don't require connectivity. Connectivity-related features (such as some toolbar buttons and the Port view) will be disabled in the user interface **(Yes 선택)**
- **Application Interface Color**: Choose from Aqua, Black, Blue, Silver (선호하는 색 선택)

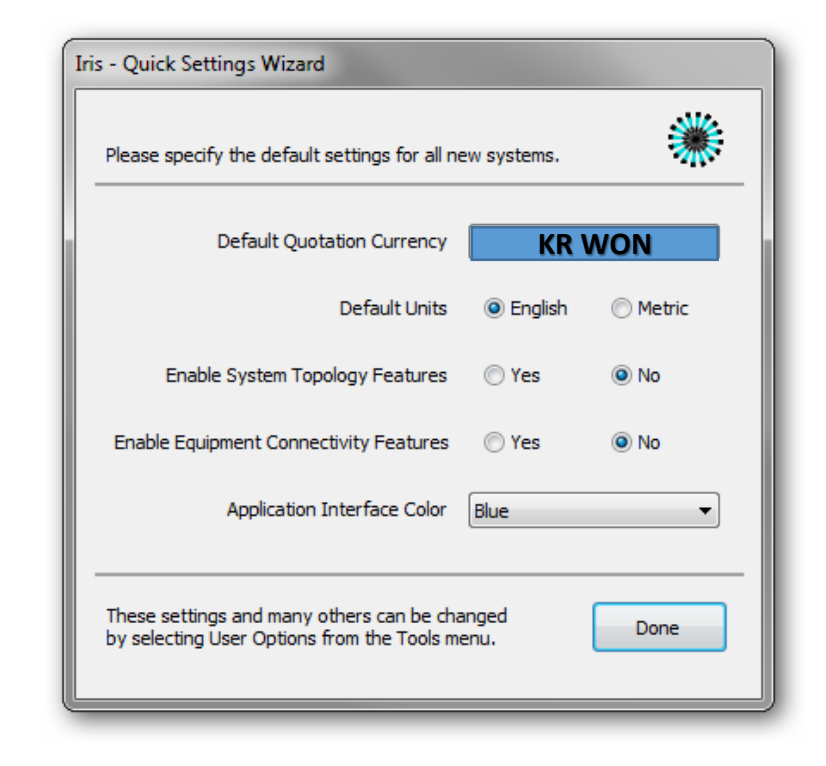

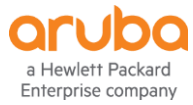

## **디자인 인터페이스 셋팅**

Enterprise company

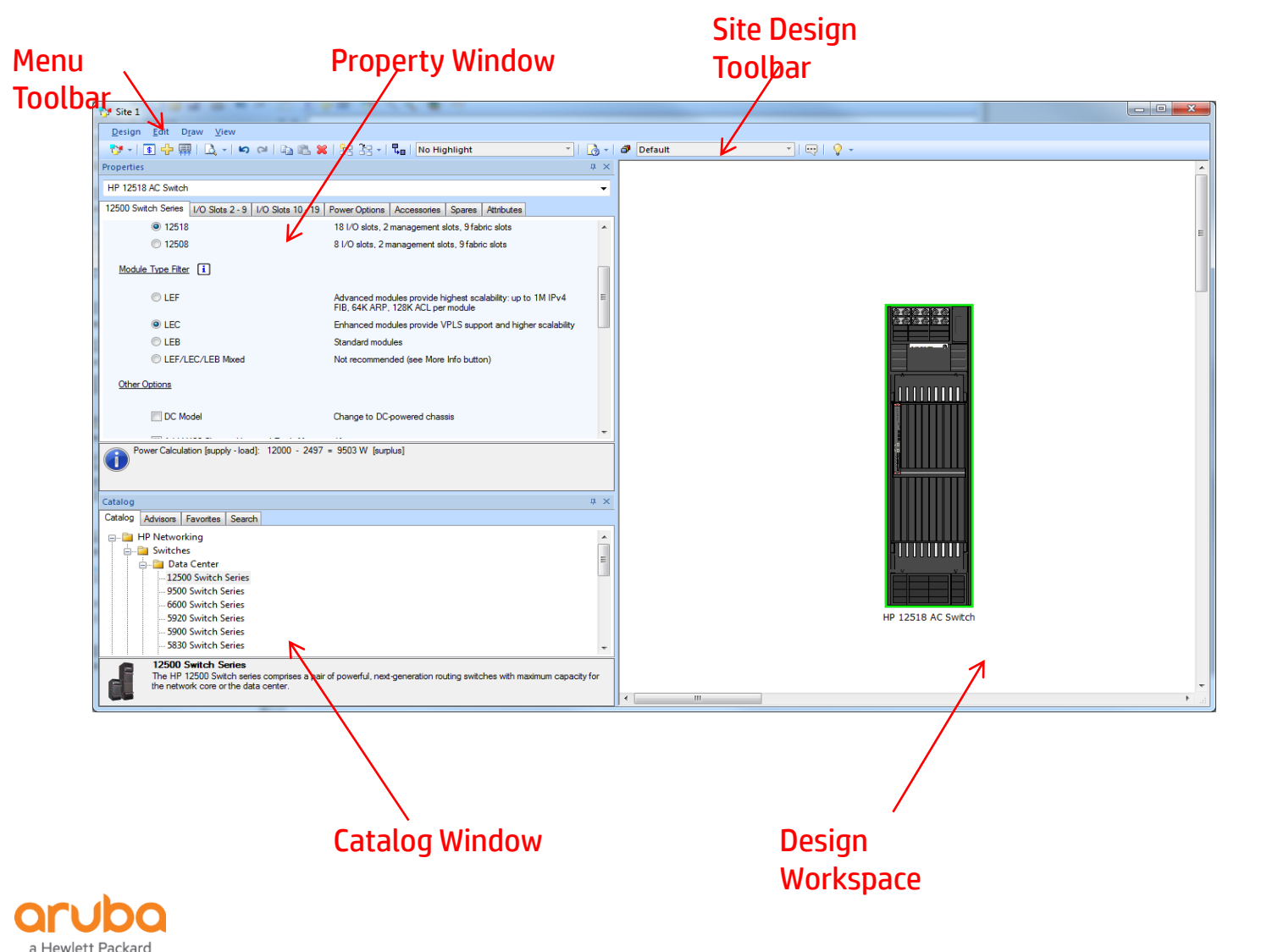

- The majority of your work will be done in the Site Design Interface
- The Site Design Interface is the main tool used for the creation of the network design for a specific site
- You can access the Site Design Interface by selecting a site in the Topology Interface and clicking on Site, then Design Window
- You can also access the design window by right clicking on a site and selecting Design Window or double-clicking on a site

# **디자인 인터페이스 셋팅 (cont'd)**

In the Design Workspace, you can do the following main tasks:

- Add equipment from the Catalog
- Select equipment for configuration in the Property Window
- Make connections between equipment and to other sites
- Add draw items and annotations to the design
- Add services to devices

Enterprise company

- View your site network design in Block, Port, or Rack Views:
	- **Block View:** Presents a high-level network design, as pictured above
	- **Port View:** Presents a port diagram that shows the available ports on each equipment. Connections between equipment are shown emanating from their respective ports. If Collapse Ports is selected, all ports that are in the same port group will collapse and only one port will be displayed. If Expand Ports is selected, then all ports will be displayed
	- **Rack View:** Presents a rack diagram showing where equipment is racked
	- **PoE View:** When working with PoE equipment, will show the PoE consumable value for each equipment and flow values for each connection

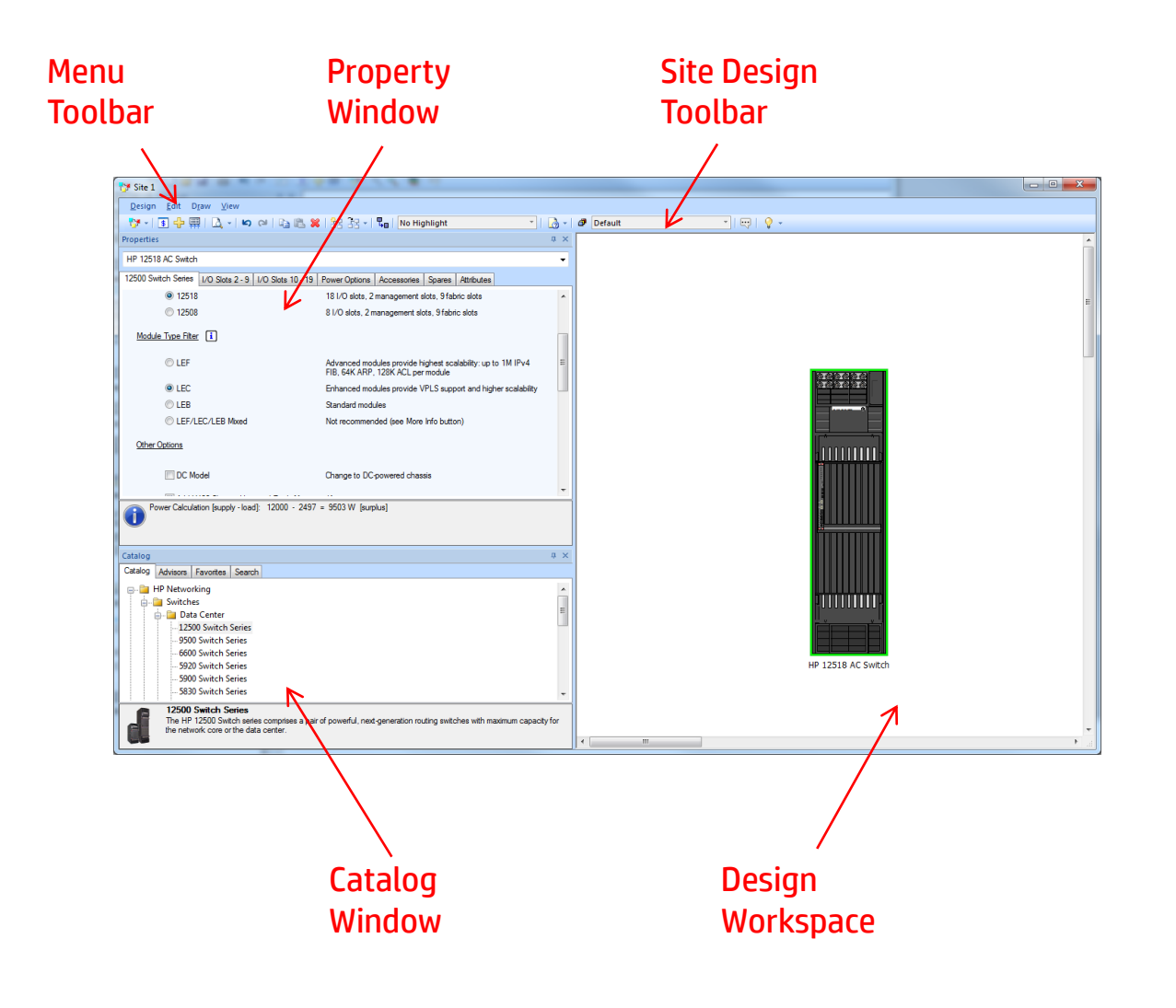

#### Quick Menu 살펴보기

 $\sqrt{u} \times$ 

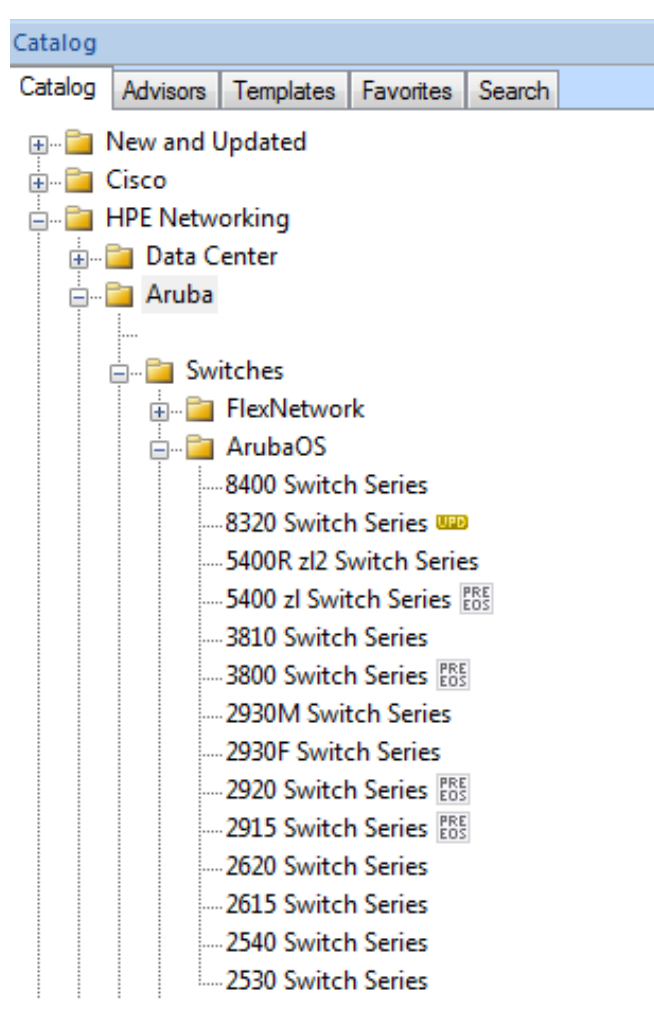

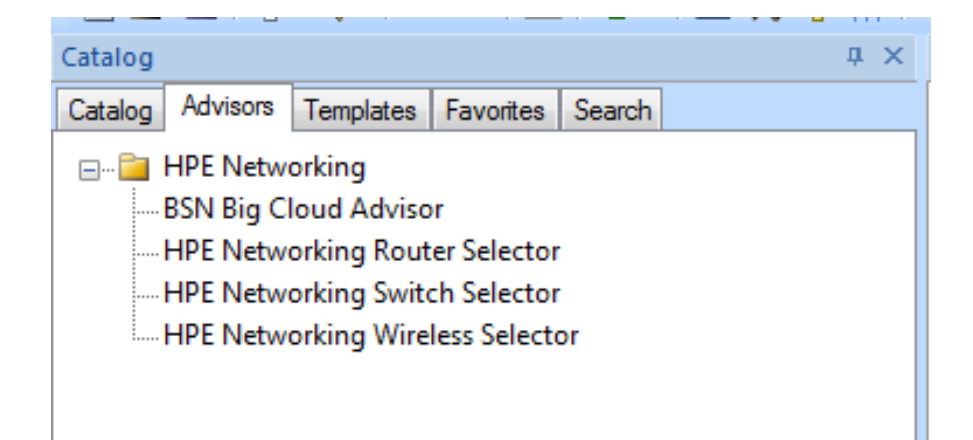

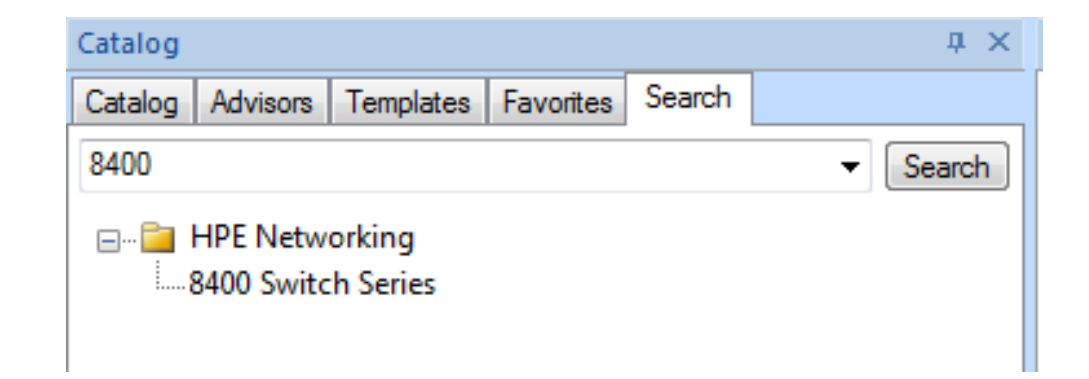

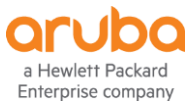

#### **HPE Aruba Portfolio Selector**

 $\overline{\phantom{a}}$ 

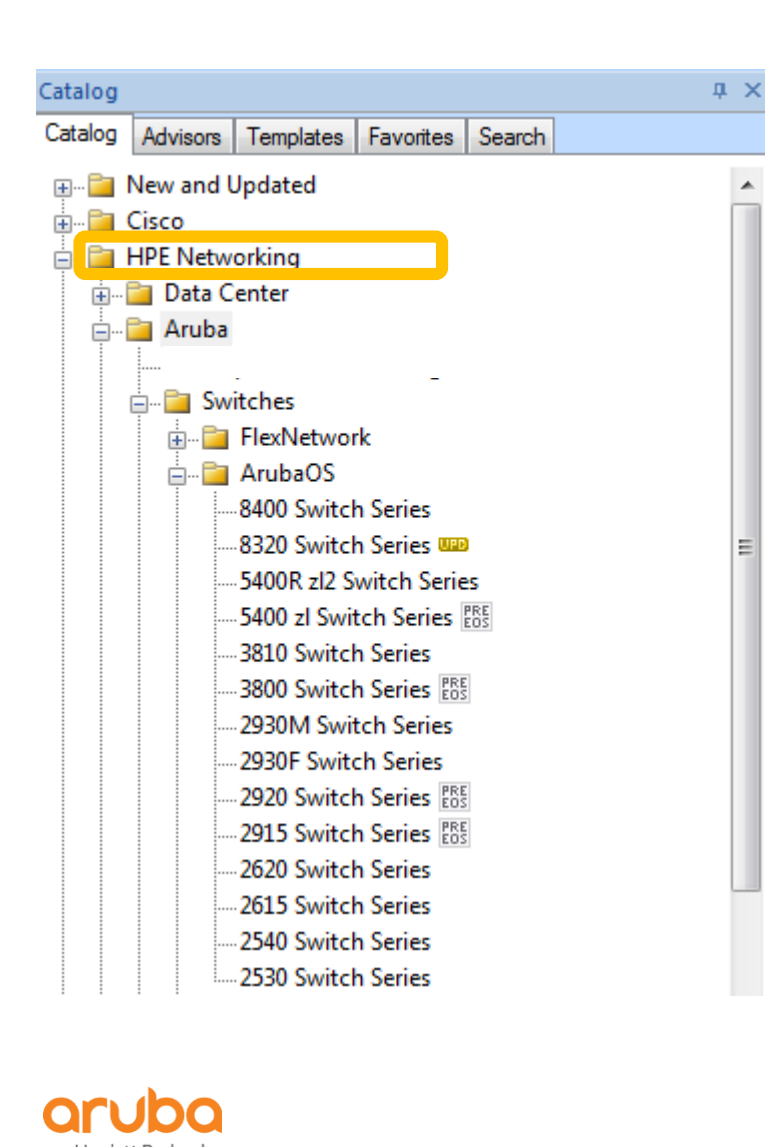

Enterprise company

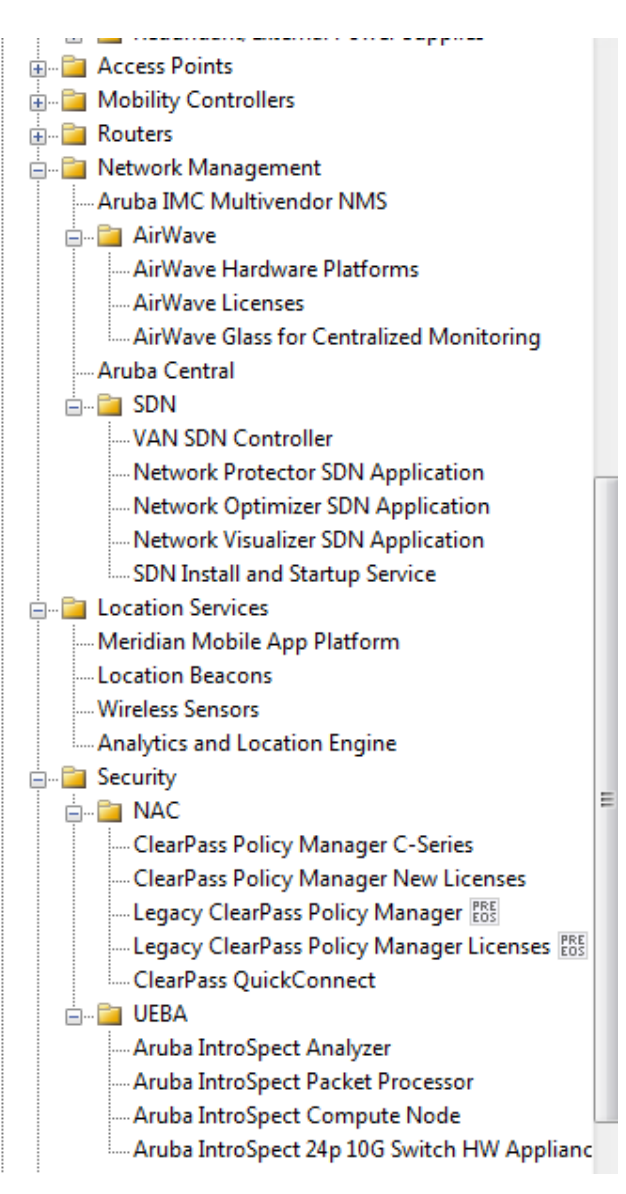

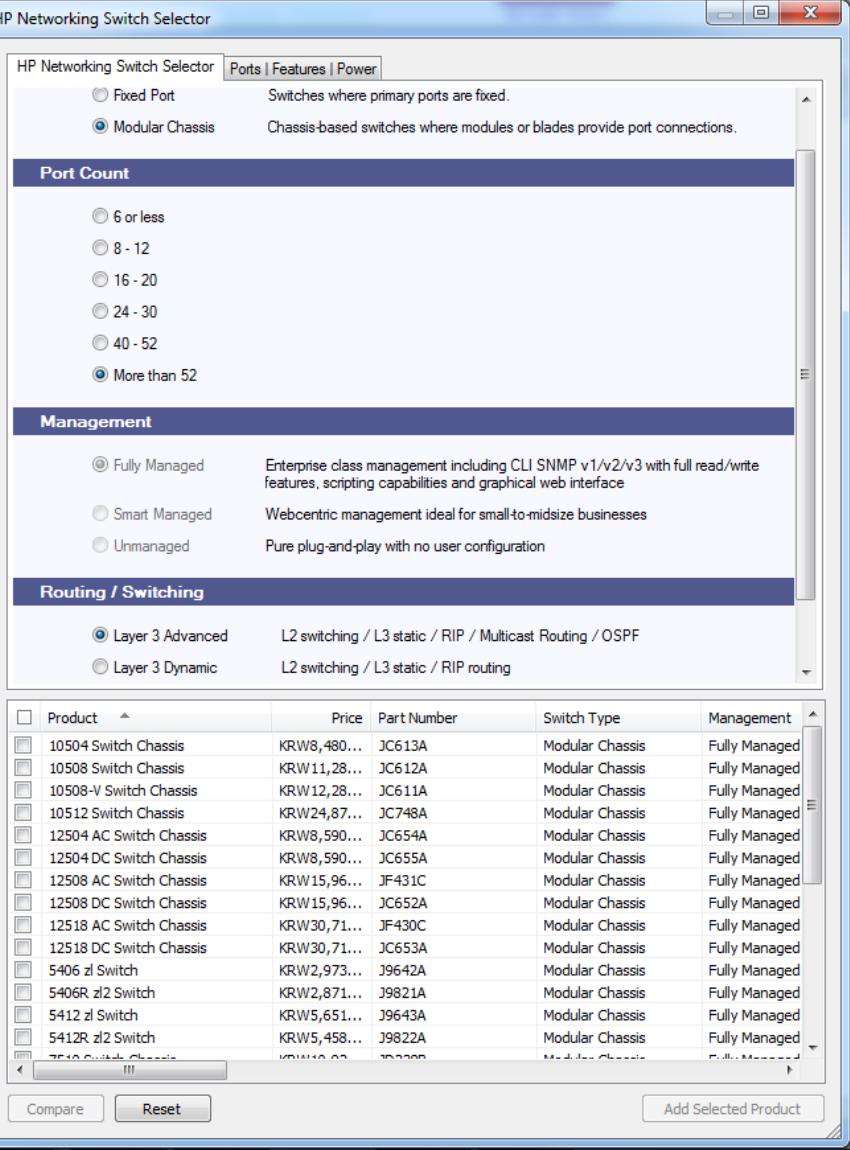

#### Catalog에서 HPE Networking -> Aruba 선택

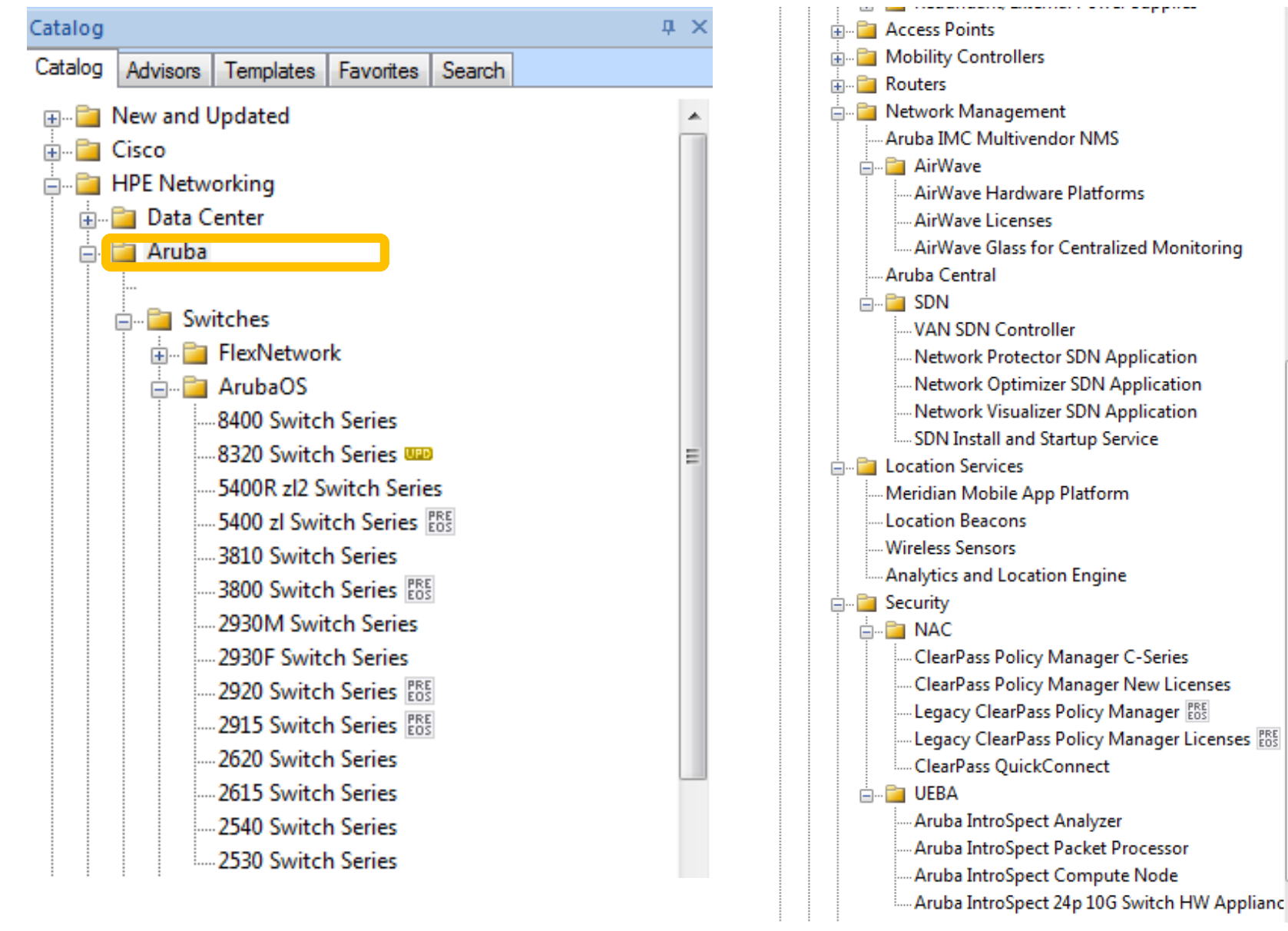

Enterprise company

#### Modular Chassis의 경우: I/O Slot 선택

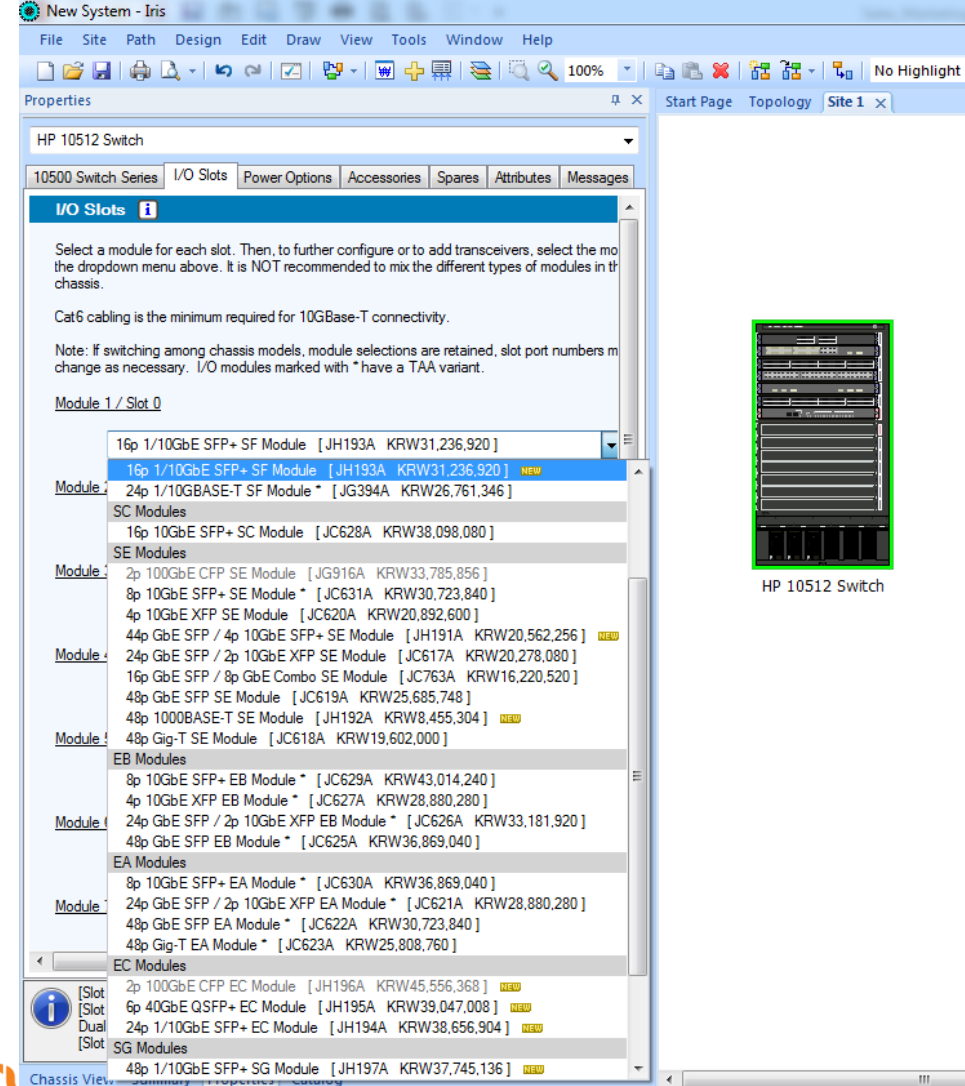

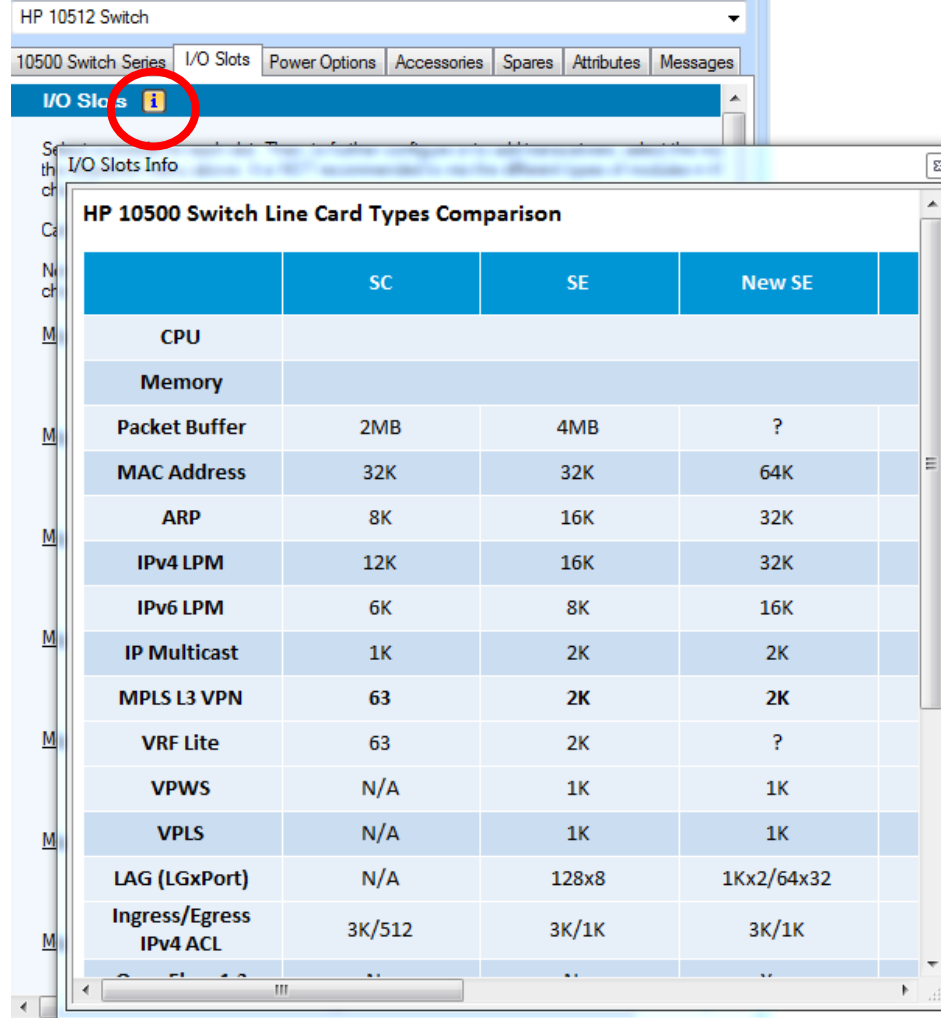

a Hewlett Packard Enterprise company

#### Power & Optics 선택

#### 10500 Switch Series | I/O Slots | Power Options | Accessories | Spares | Attributes | Messages New System - Iris **Power Options** File Site Path Design Edit Draw View Tools Window Help Select the number of power supplies according to actual power consumption requirements of switch. Make sure the total max output power of the ordered power Properties  $\sqrt{1}$  X supplies is greater than the system power consumption. Reserve 20% of the max output power. HP 10512 Switch  $\mathbf{\mathbf{\mathsf{-}}}$ **Input Power** HP 10512 Switch Selection of input power affects system power consumption. - IMPU #61 10500 MPU - [Slot #0] 10500 16p 1/10GbE SFP+ SF Module **@ 110 VAC** [JC610A KRW2,826,792] - [Slot #11 10500 24p GbE SFP / 2p 10GbE XFP EB module 220 VAC [JC610A KRW2.826.792] - [Slot #2] 10500 44p GbE/4p 10GbE SFP+ SE Module - [Slot #3] HP 10500 48p 1000BASE-T SE Module  $\odot$  DC Use Accessories Tab to add -48V 3m or 15m DC Power Supply Cables - [Slot #4] 10500 6p 40GbE QSFP+ EC Module [JC747A KRW3.687.120] - [Slot #5] 10500 48p 1/10GbE SFP+ SG Module - [Fabric #14] 10512 1.52Tbps Type B Fabric Module Power Supply Modules - [Fabric #15] 10512 1.52Tbps Type B Fabric Module Select number of total power supply modules - [Fabric #16] 10512 1.52Tbps Type B Fabric Module - [Fabric #17] 10512 1.52Tbps Type B Fabric Module -6  $\overline{\phantom{a}}$ **INVOLVED TV ONE OF** Redundant Power Supply Modules 16p 1/10GbE SFP+ SF Module | JH193A KRW31.236.9201 Indicate number of power supplies that will be used for redundancy. Supports N+1 or N+N power redundancy. (This will change the power values.) Module 2 / Slot 1

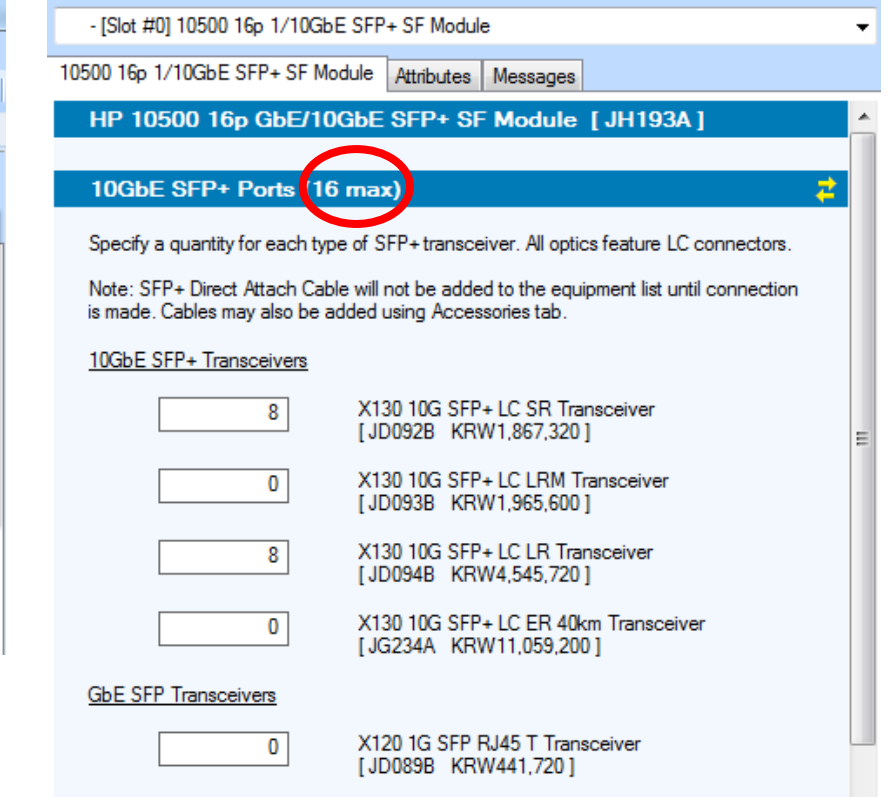

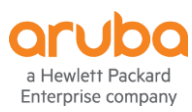

 $\overline{0}$ 

 $\cdot$ 

#### **Chassis View**

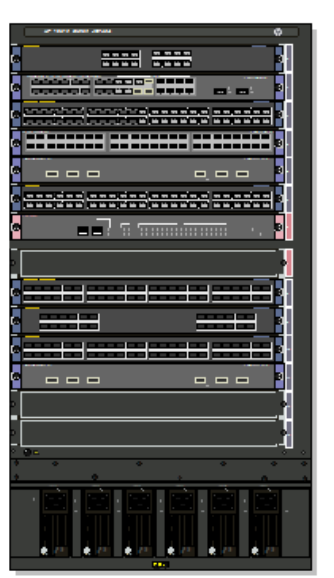

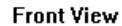

**Back View** 

<u>taken akaitan </u>

ਦੇਸ਼ੀ

ل"

−∃

काल

ni s

للمحاد **Common** 

 $\leftarrow$ 

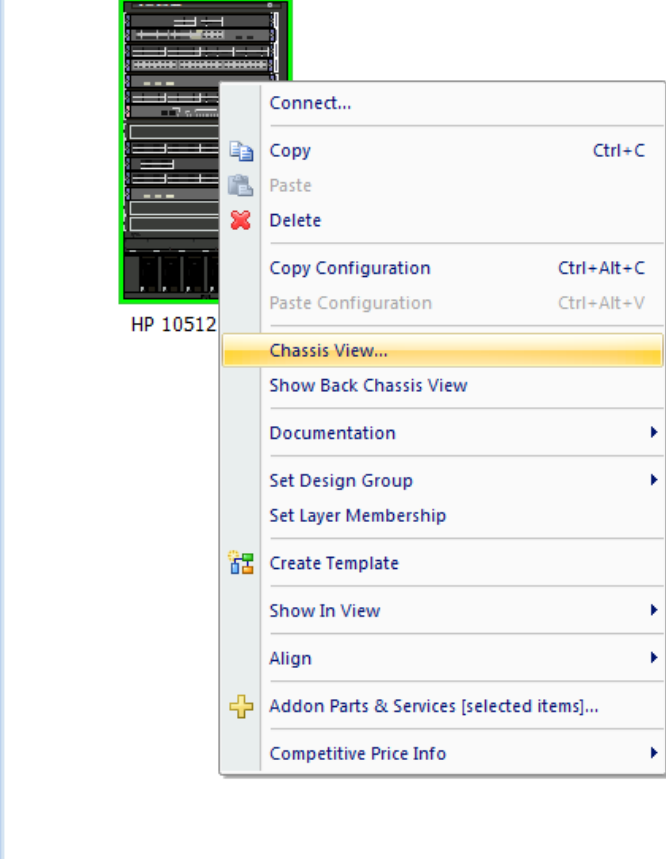

 $\mathbf{m}_1$ 

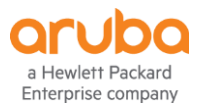

#### **Summary Tool 활용 – mod, transceivers, 가격확인**

Start Page Topology Site  $1 \times$ 

HP 10512 Switch

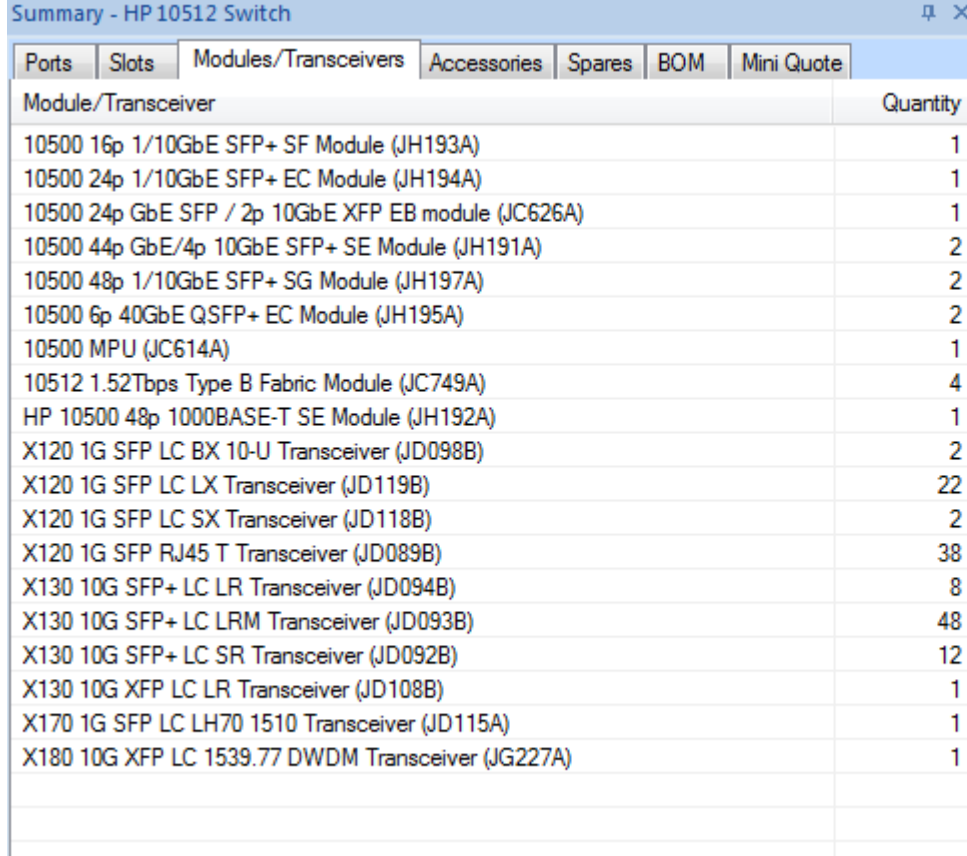

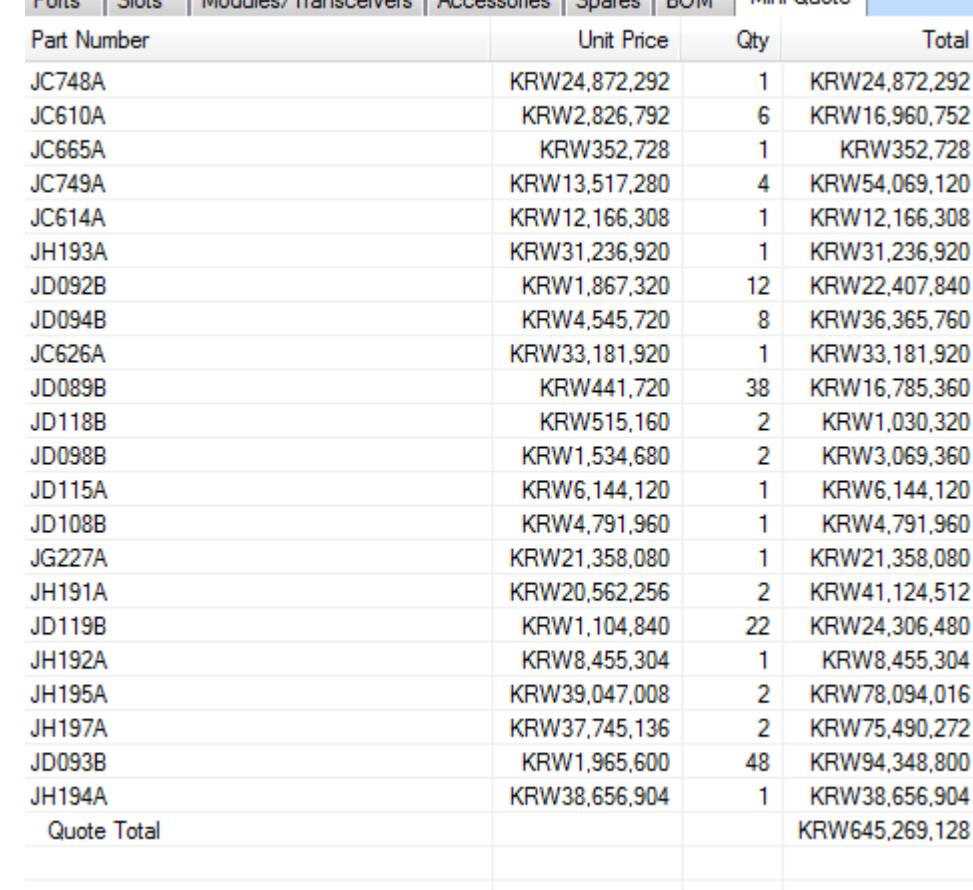

Rota Richa Modules (Transacium Moccoscien Repress DOM Mini Quote

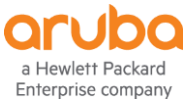

#### **기술지원 Technical Service 선택**

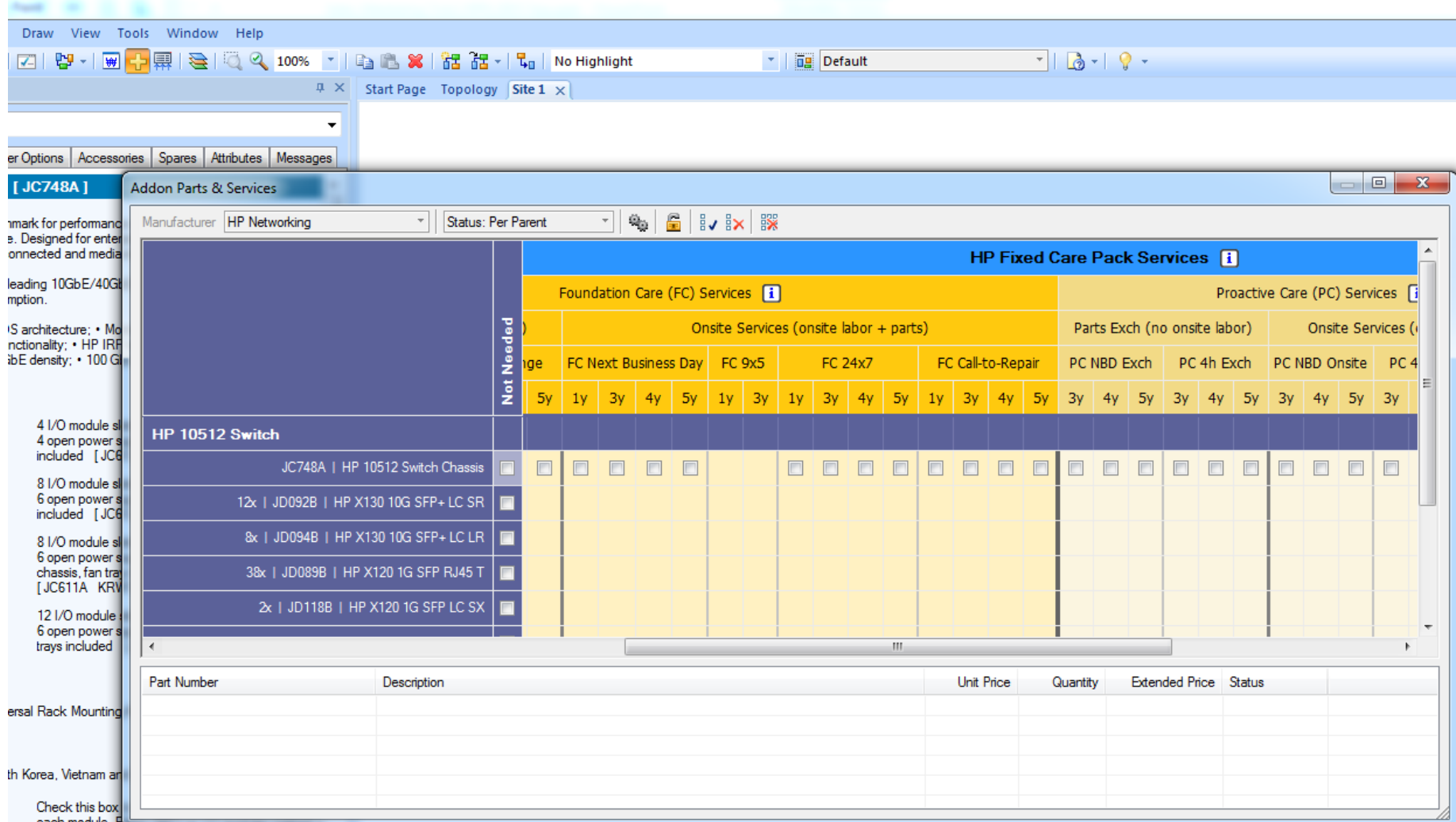

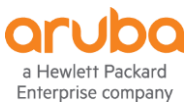

#### Quotation 보기 & 출력

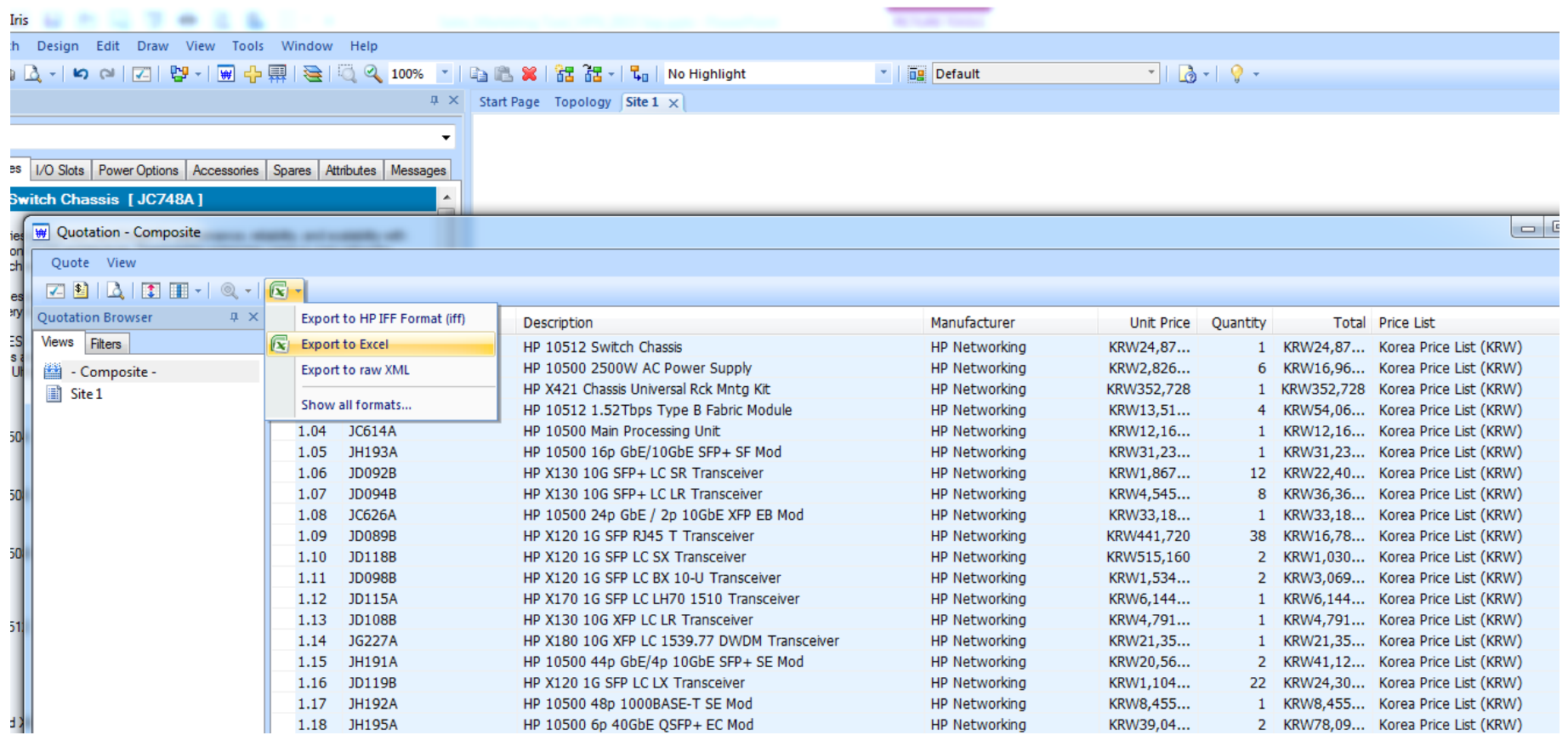

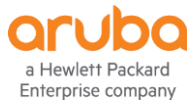

#### Multiple product 생성: ctrl c+ ctrl v

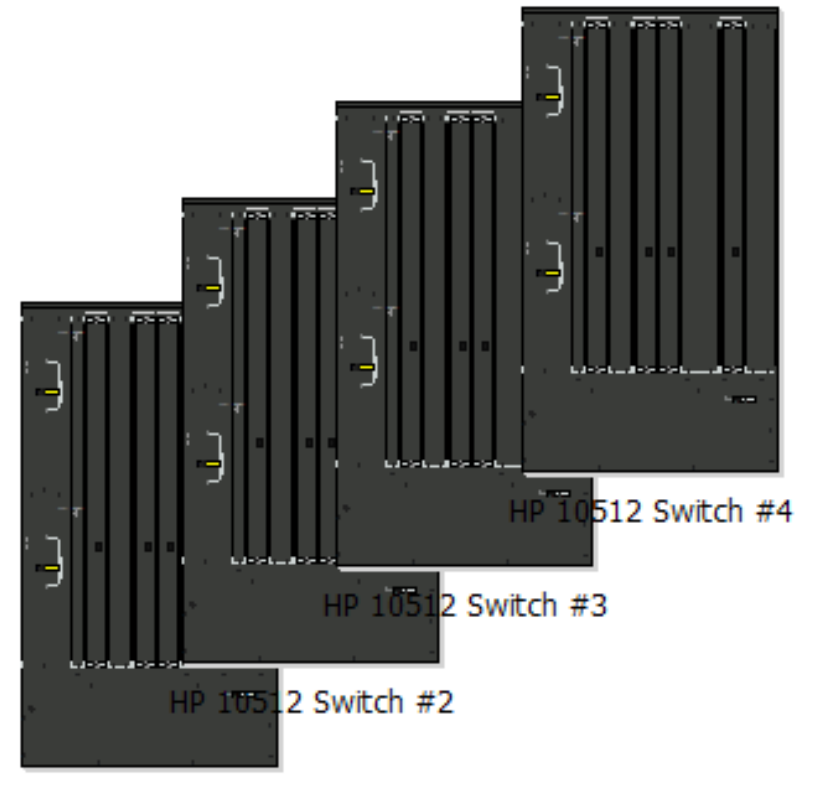

HP 10512 Switch #1

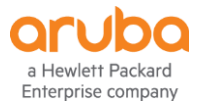

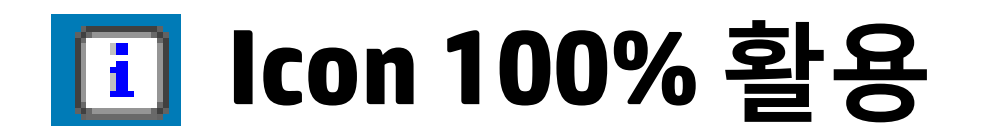

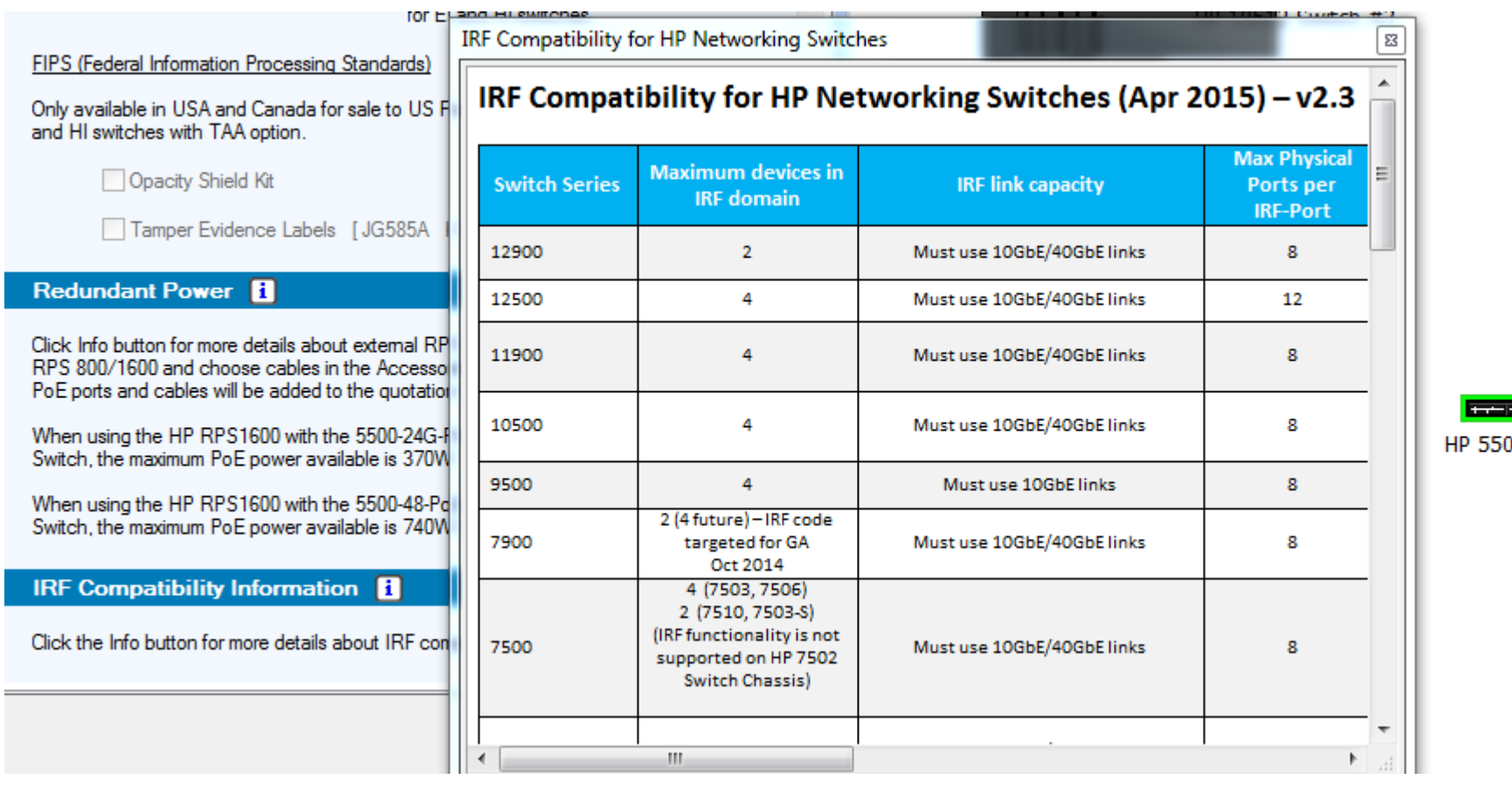

00-24G EI Switch

**STAR** 

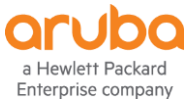

#### **Documentation 100% 활용 – Product Information**

0500 Switch Series Product Info

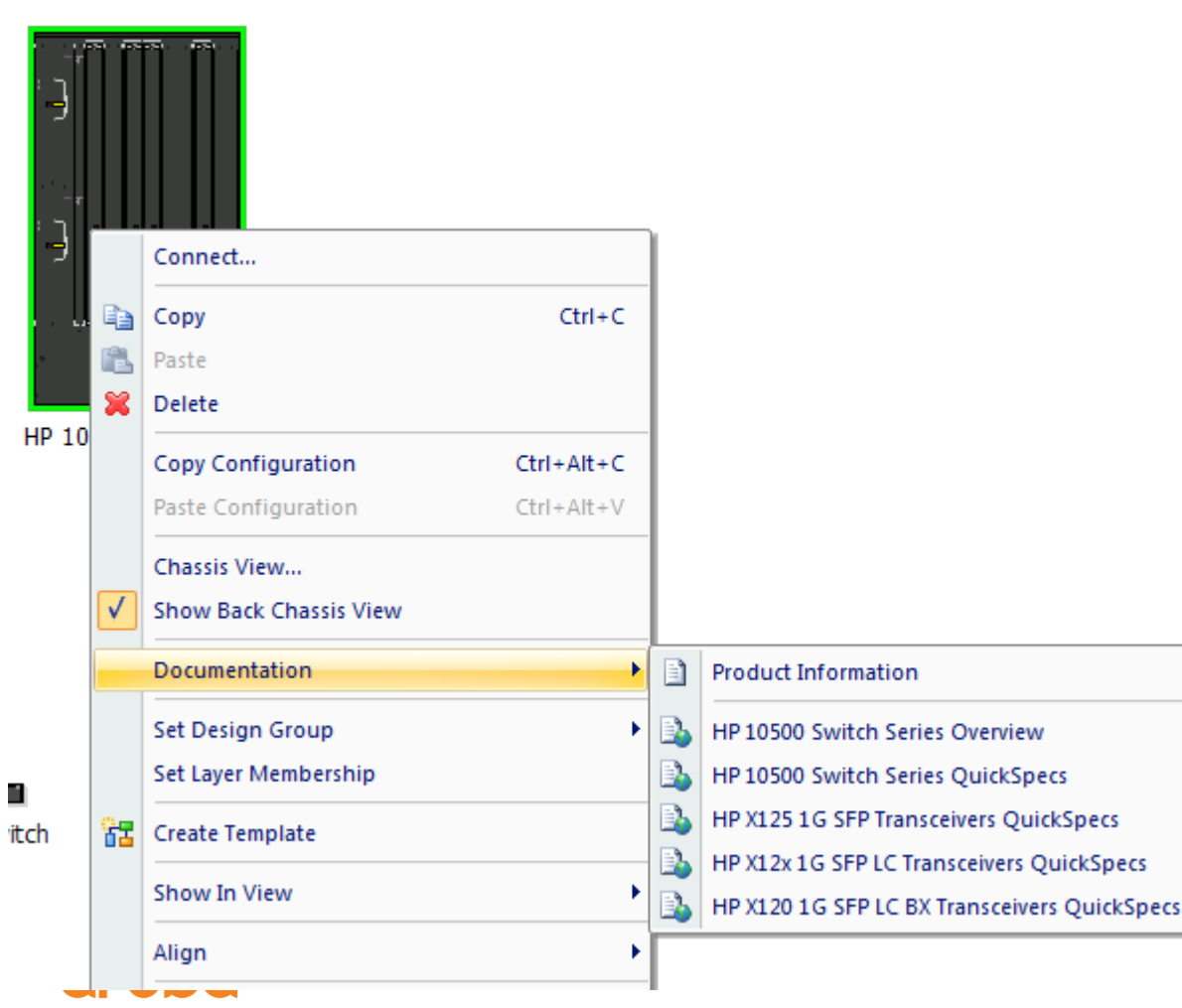

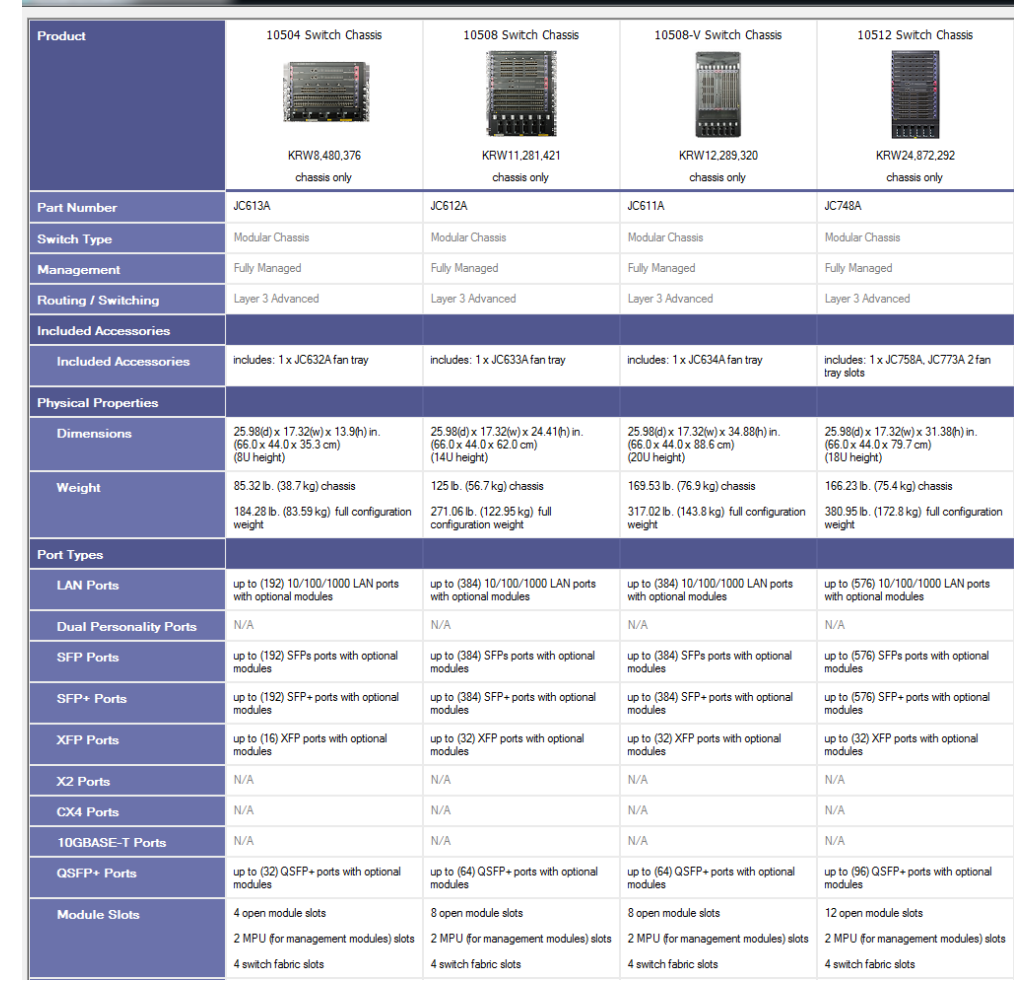

a Hewlett Packard Enterprise company

#### Documentation 100% 활용 - Overview

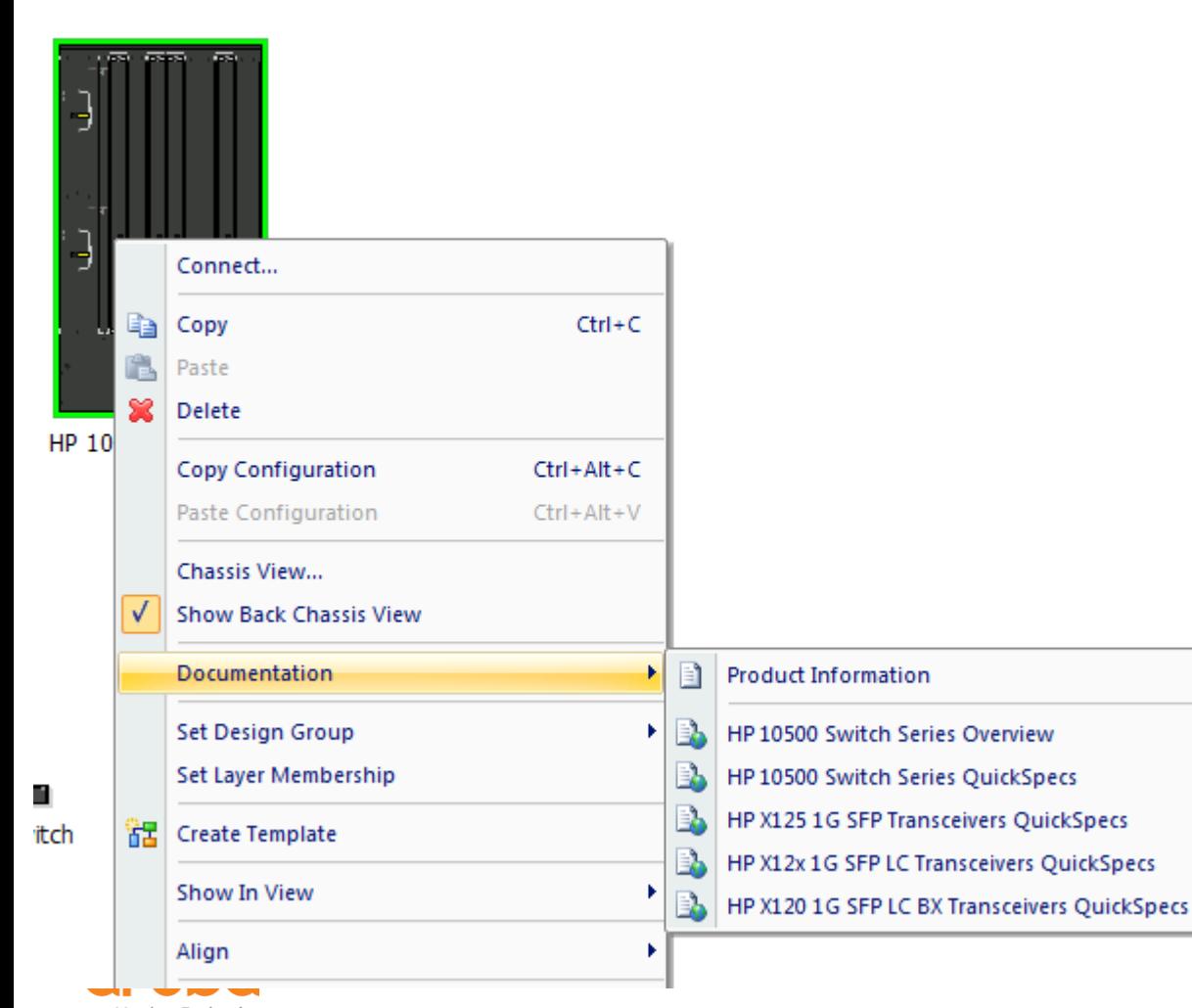

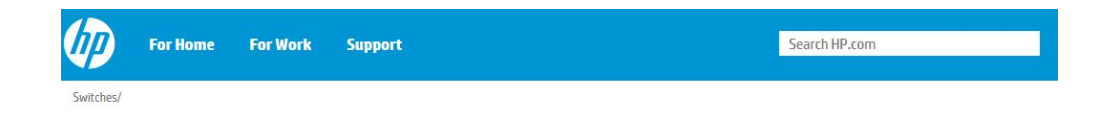

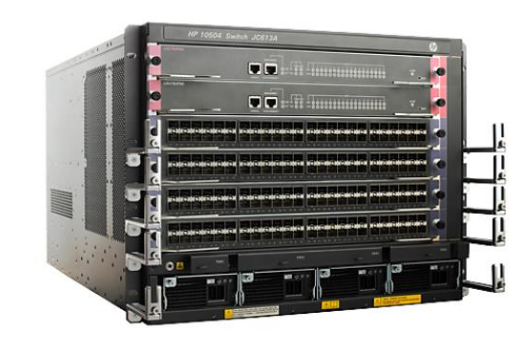

Modular Ethernet Switches HP 10500 Switch **Series** 

 $\begin{array}{|c|c|c|}\hline \textbf{H} & \textbf{20B} & \textbf{4} \\ \hline \end{array}$ Learn more

#### **El PRODUCT DEMO**

Image may differ from actual product.

a Hewlett Packard Enterprise company

#### **Documentation 100% 활용 – QuickSpecs**

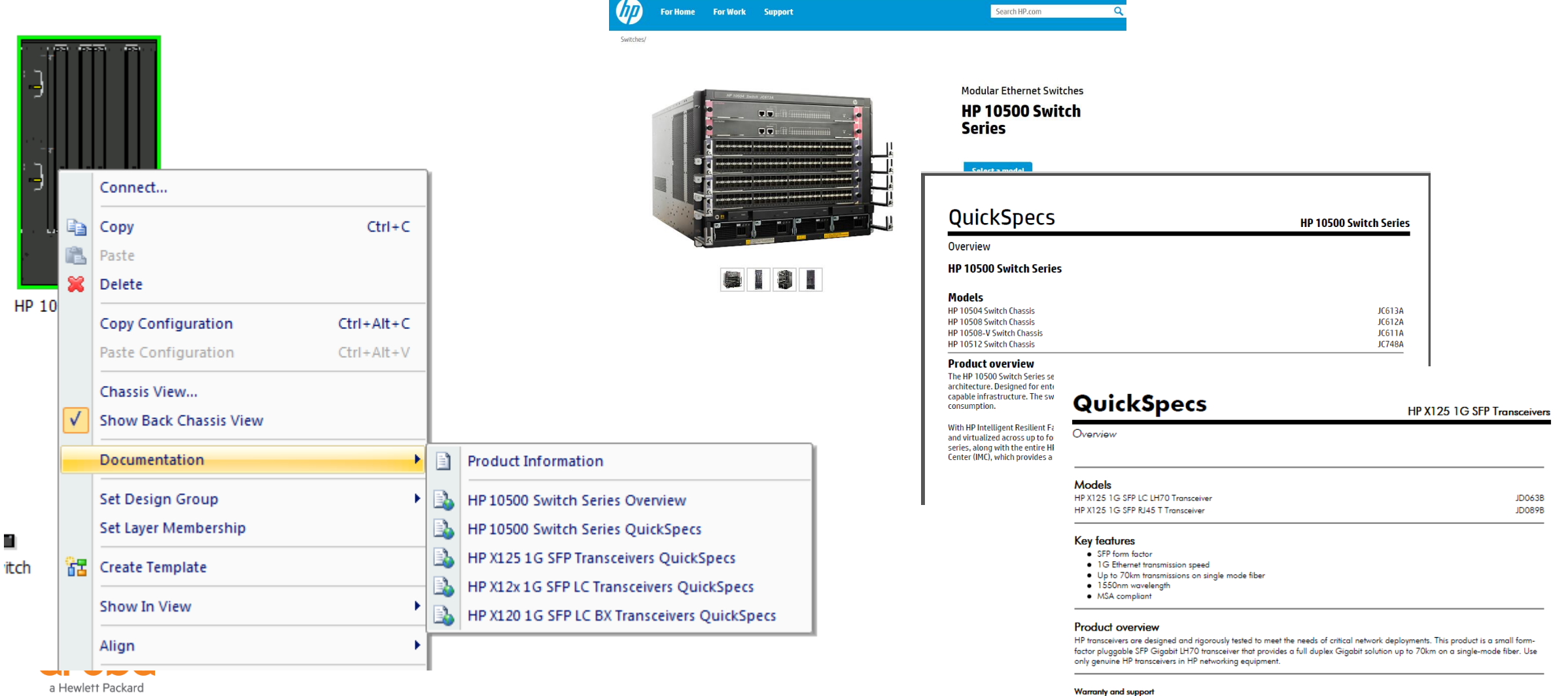

Enterprise company

 $\mathbf{a}$  , and the second contribution of the second contribution of the second contribution of